## Instructional Resource

## Sync Canvas Calendar with Outlook Calendar

1. Go to your Canvas **Calendar** and click on **Calendar Feed from the bottom right-hand side of your screen.**

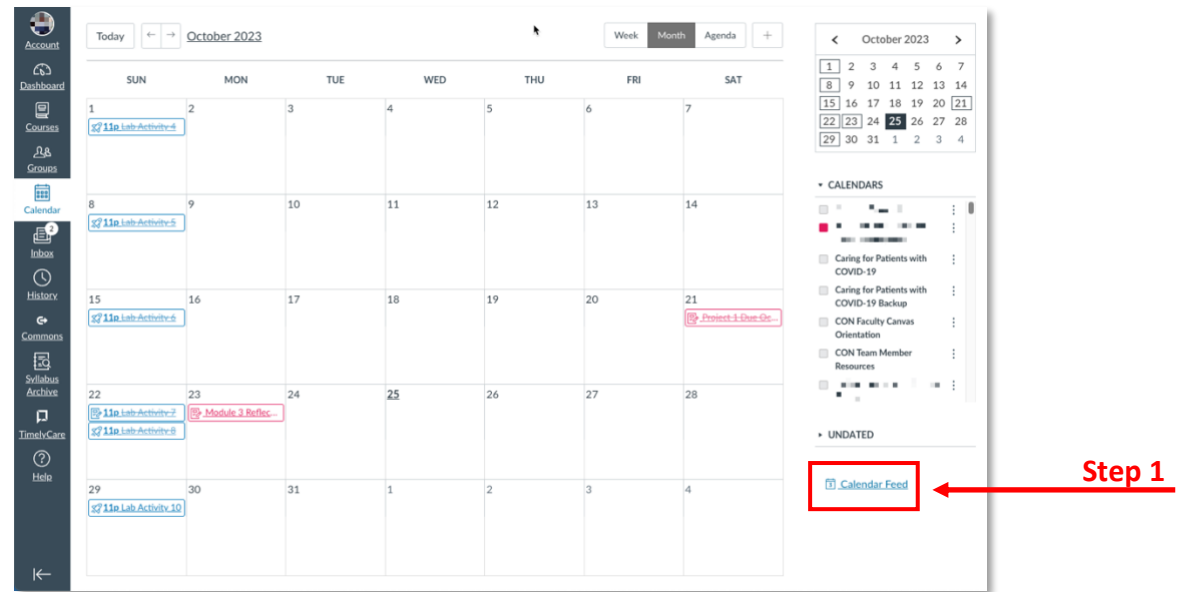

2. **Copy the link (URL)** from the pop-up on the screen.

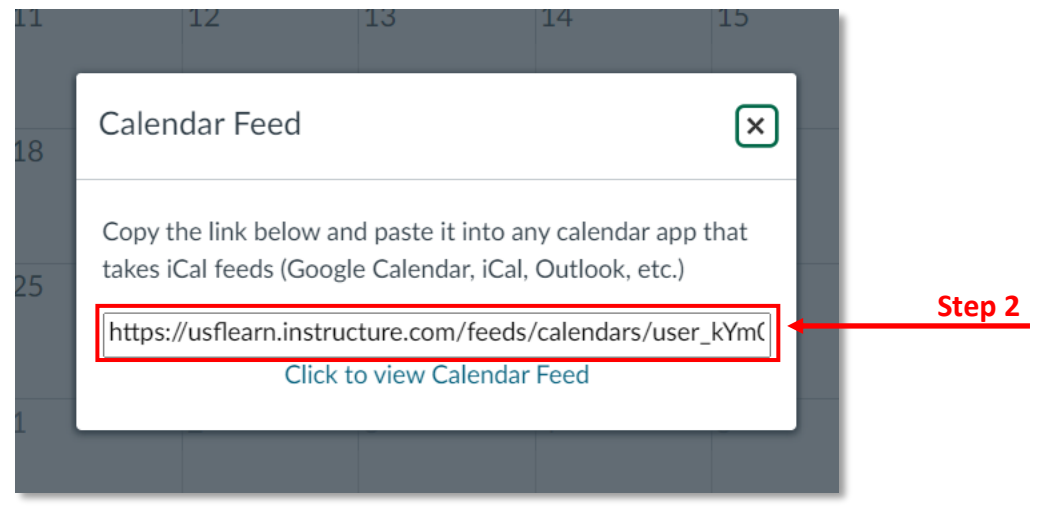

3. Navigate to your **Outlook Calendar in Microsoft Outlook 365** using your [my.usf.edu](http://my.usf.edu/) interface and access your USF email account.

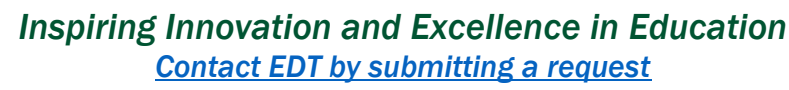

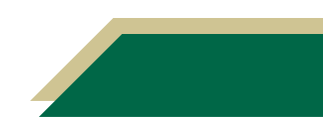

## Instructional Resource

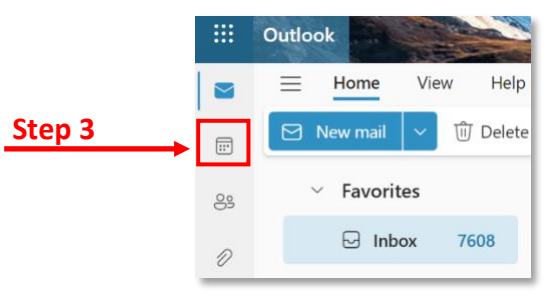

4. Click on the **Add Calendar** button from the left-hand sidebar.

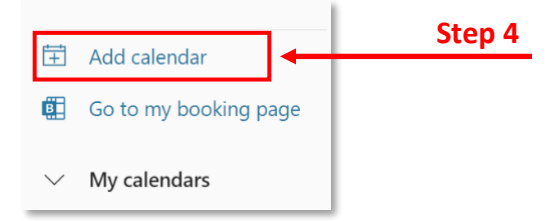

- 5. Select **Subscribe from the Web** from the left-hand side navigation menu. **Paste the URL** into the box to add the Canvas calendar.
- 6. After adding the calendar, you will need to name your calendar, select a color, and charm/icon for it. Then click **Import**. Now, events and assignments from your Canvas calendar will appear on your Outlook calendar.

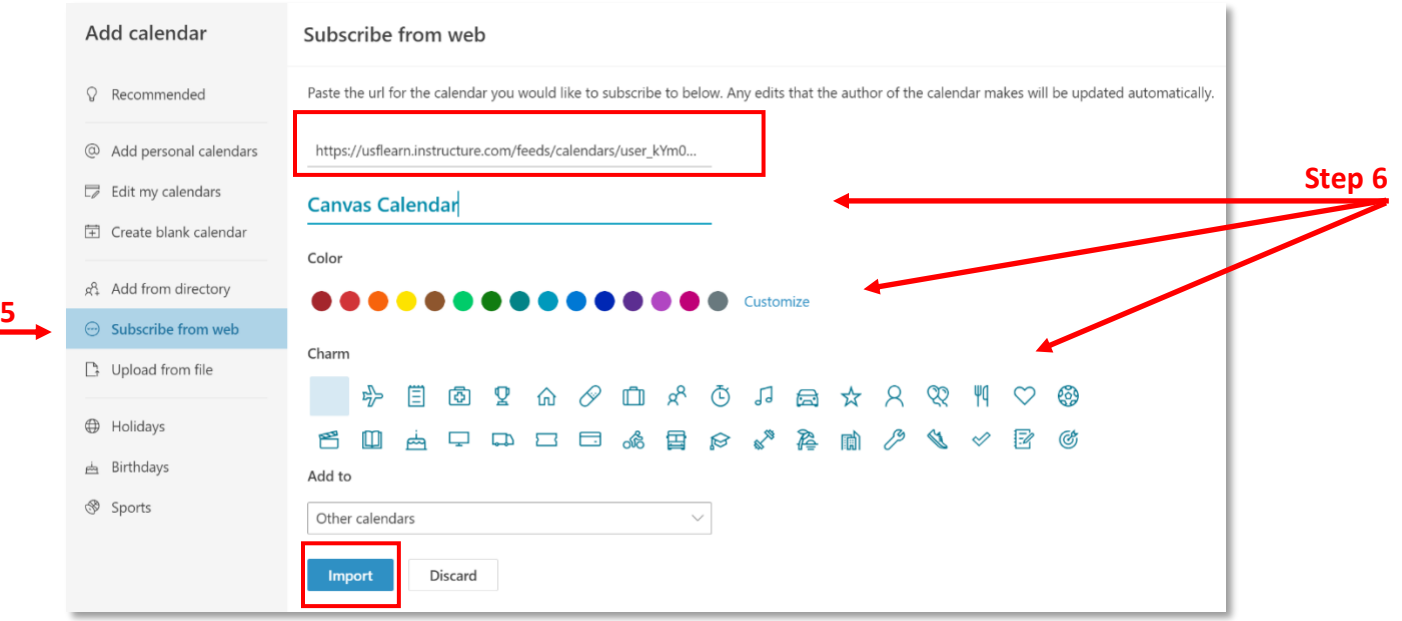

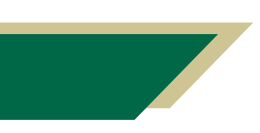

**Step** 

*Inspiring Innovation and Excellence in Education [Contact EDT by submitting a request](https://forms.monday.com/forms/5aa05b812dd4eeb61e5cdd093b95f859?r=use1)*

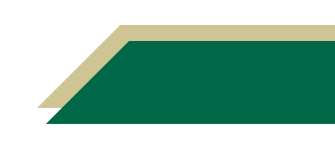